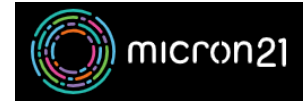

[Knowledgebase](https://support.micron21.com/kb) > [Remote Support](https://support.micron21.com/kb/remote-support) > [Clearing your browser cache](https://support.micron21.com/kb/articles/clearing-your-browser-cache)

#### Clearing your browser cache

Vincent (Vinnie) Curle - 2023-03-20 - [Remote Support](https://support.micron21.com/kb/remote-support)

#### **Overview:**

Clearing your browser cache can help resolve issues with website loading and display. Here is a guide on how to clear the cache for Chrome, Safari, and Firefox:

### **Chrome Method:**

- 1. Open Chrome browser.
- 2. Click on the **three dots** in the top-right corner of the browser.
- 3. Select "**More tools**".
- 4. Select "**Clear browsing data**".
- 5. Choose the time range for which you want to clear the cache.
- 6. Check the box next to "**Cookies and other site data**".
- 7. Check the box next to "**Cached images and files**".
- 8. Click on "**Clear data**".

## **Safari Method:**

- 1. Open Safari browser.
- 2. Click on "**Safari**" in the top menu.
- 3. Select "**Preferences**".
- 4. Click on the "**Privacy**" tab.
- 5. Click on the "**Manage Website Data...**" option.
- 6. Select a website that is listed, then click "**Remove**".
- 7. To remove all website data from Safari, click "**Remove All**".

# **Firefox Method:**

- 1. Open Firefox browser.
- 2. Click on the **three lines** in the top-right corner of the browser.
- 3. Select "**Settings**".
- 4. Select "**Privacy & Security**".
- 5. Scroll down to "**Cookies and Site Data**".
- 6. Click on "**Clear Data**".
- 7. Check the box next to "**Cookies and Site Data**".
- 8. Check the box next to "**Cached Web Content**".
- 9. Click on "**Clear**".

It's important to note that clearing the browser cache may cause you to lose website preferences and pre-filled login information. These steps may vary slightly based on the browser version you are using.